## ■クラス定員のある科目のWeb履修登録について

主に語学の履修登録については、Web履修登録において 先着順 で登録を行います。

登録の手順は以下のとおりですので各自確認し、履修登録を行って下さい。

①「履修申請」画面より、曜日時限を選択して下さい。

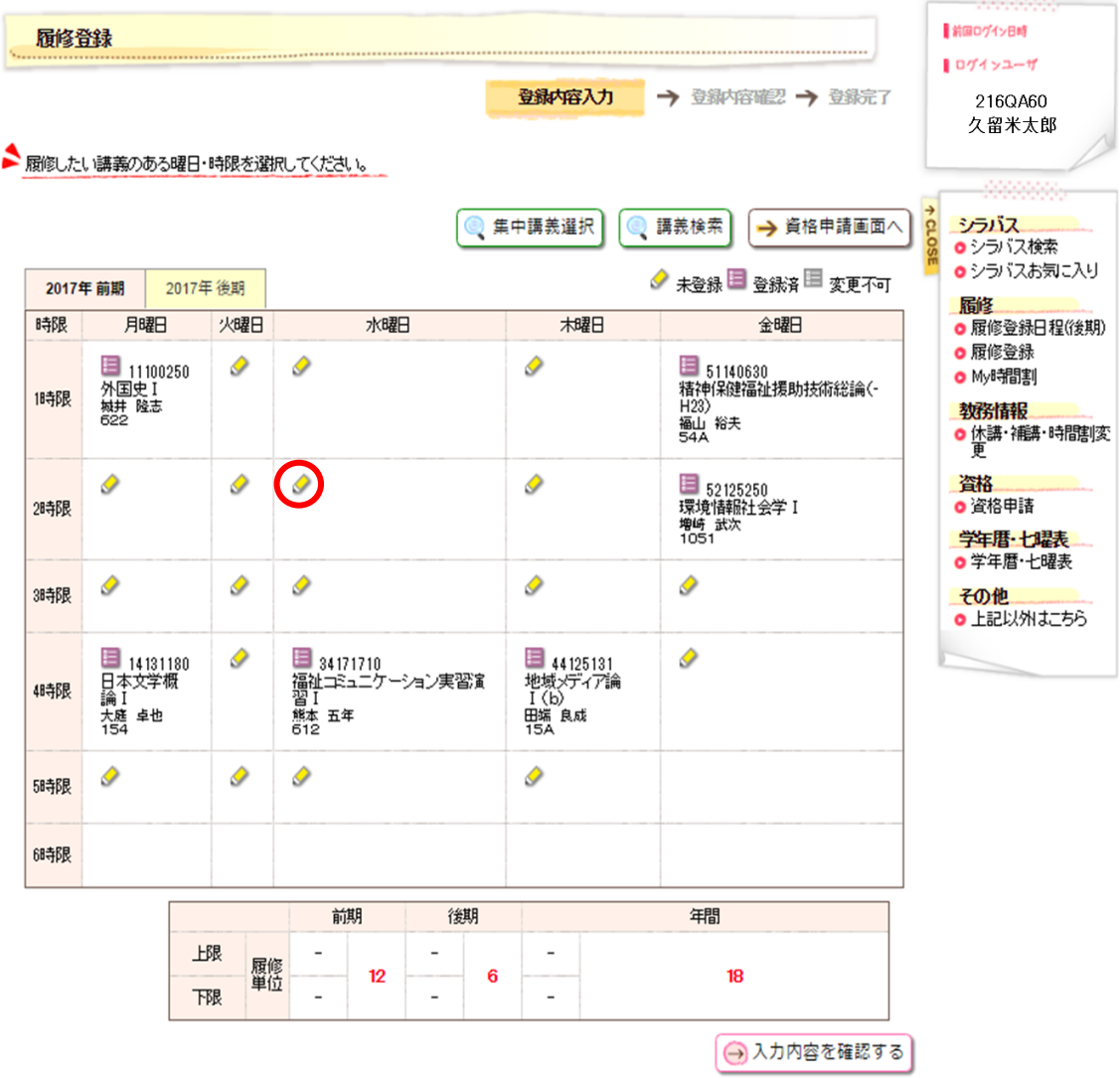

②クラス定員を設定している科目は、「申請者数/定員数」欄に以下の画面のように表示されます。

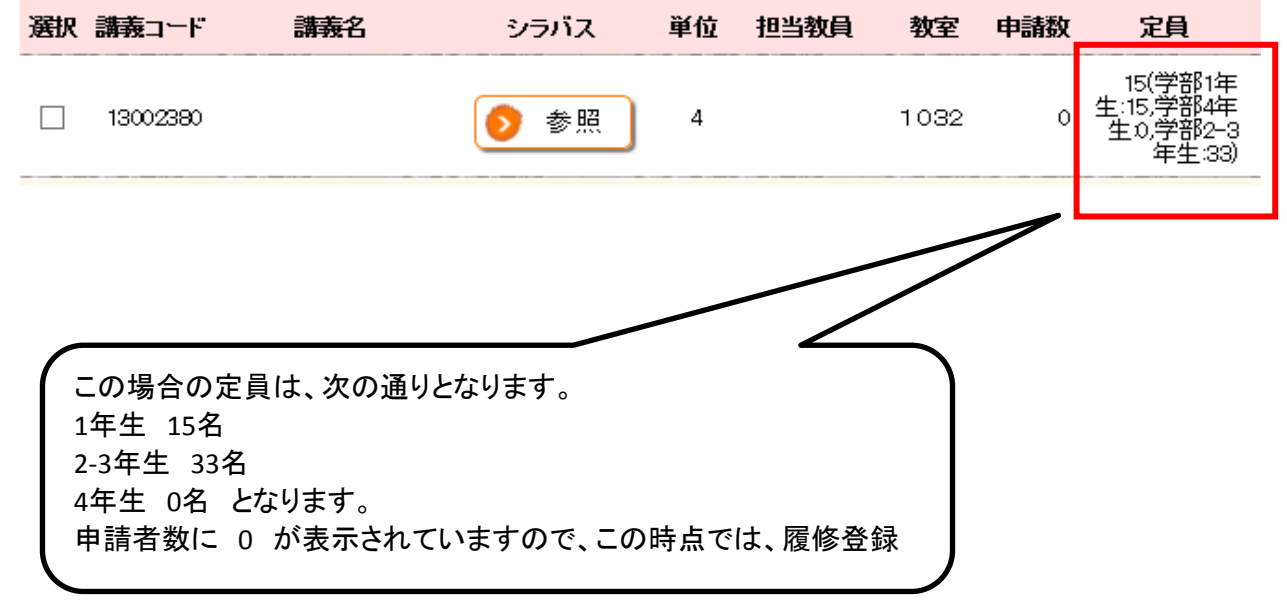

 ※なお、下記の例のように、申請者数が「5/5」(5名が登録済)になり、定員に達した場合は、 それ以降の履修選択が出来なくなります(グレーダウンします)。

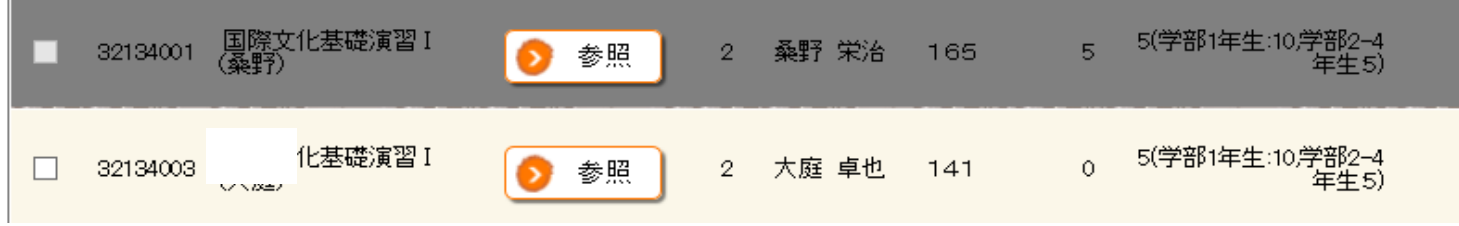

③上記②で「選択」にチェックを入れ、「登録する」ボタンを押してください。

この時点で定員数を超えた場合は下記のとおりエラー表示されますので再度科目選択をしてください。

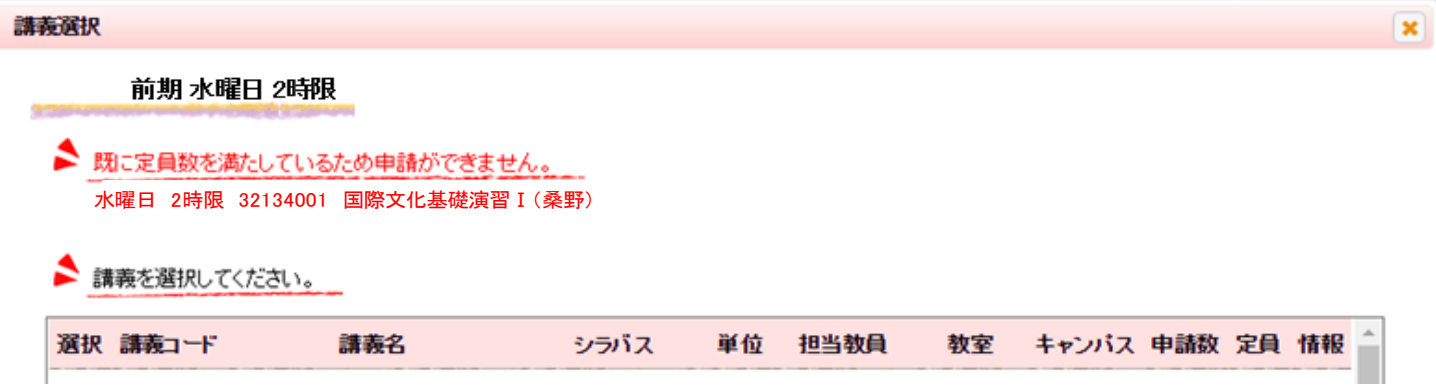

④科目選択が終了しましたら「登録をする」を押下してください。 以下の画面に戻りますので「入力を確認する」ボタンを押してください。

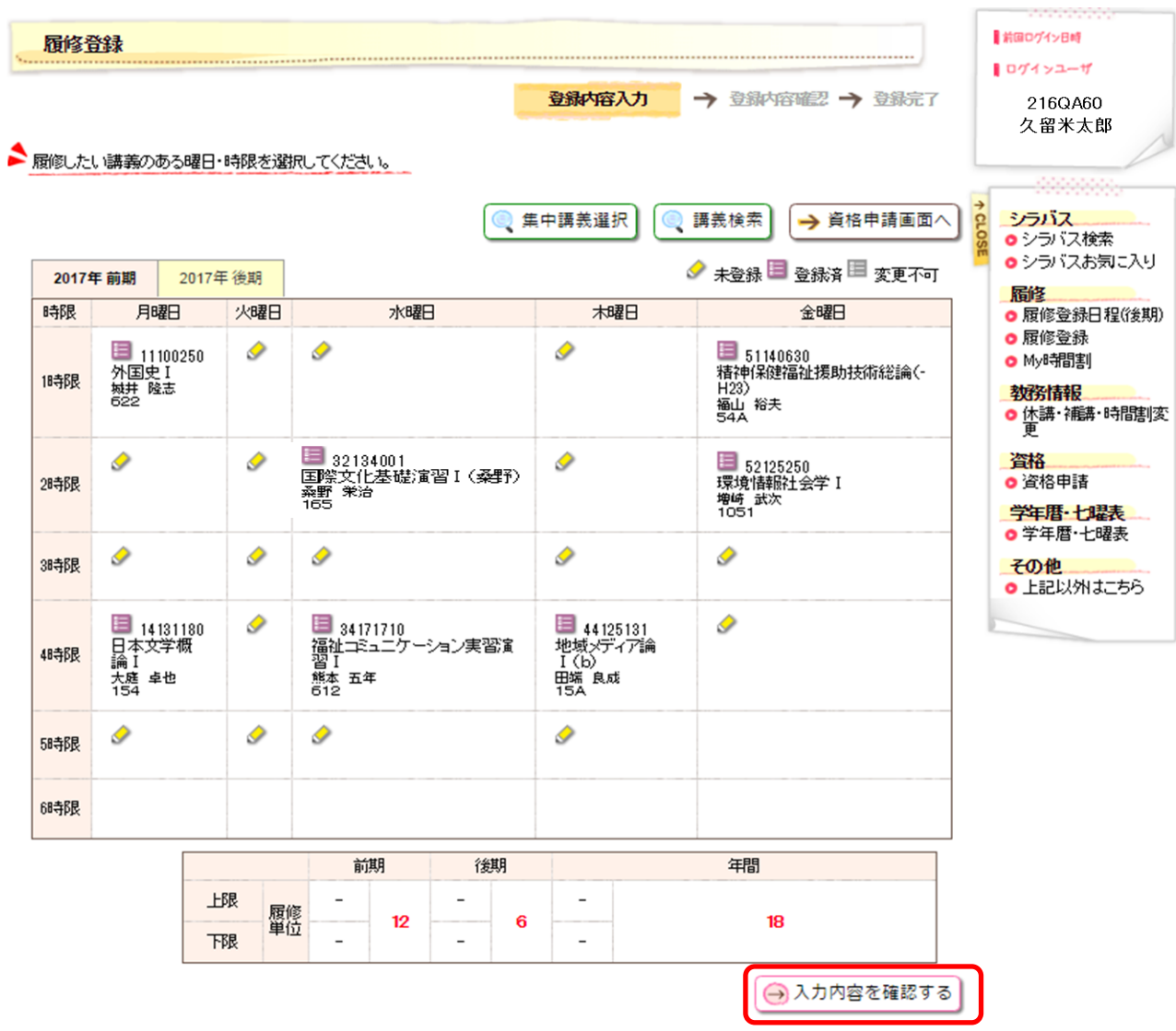

⑤入力エラーがある場合は②~④の手順を繰り返してください。

## 「この内容を登録する」ボタンを押すことで、クラス定員の科目の履修が確定します。 【重要】「この内容を登録する」ボタンを押すまでは、単に科目を選択した状態で確定ではありません。 クラス定員のある科目を選択した場合は、早めに「この内容を登録する」ボタンを押下してください。

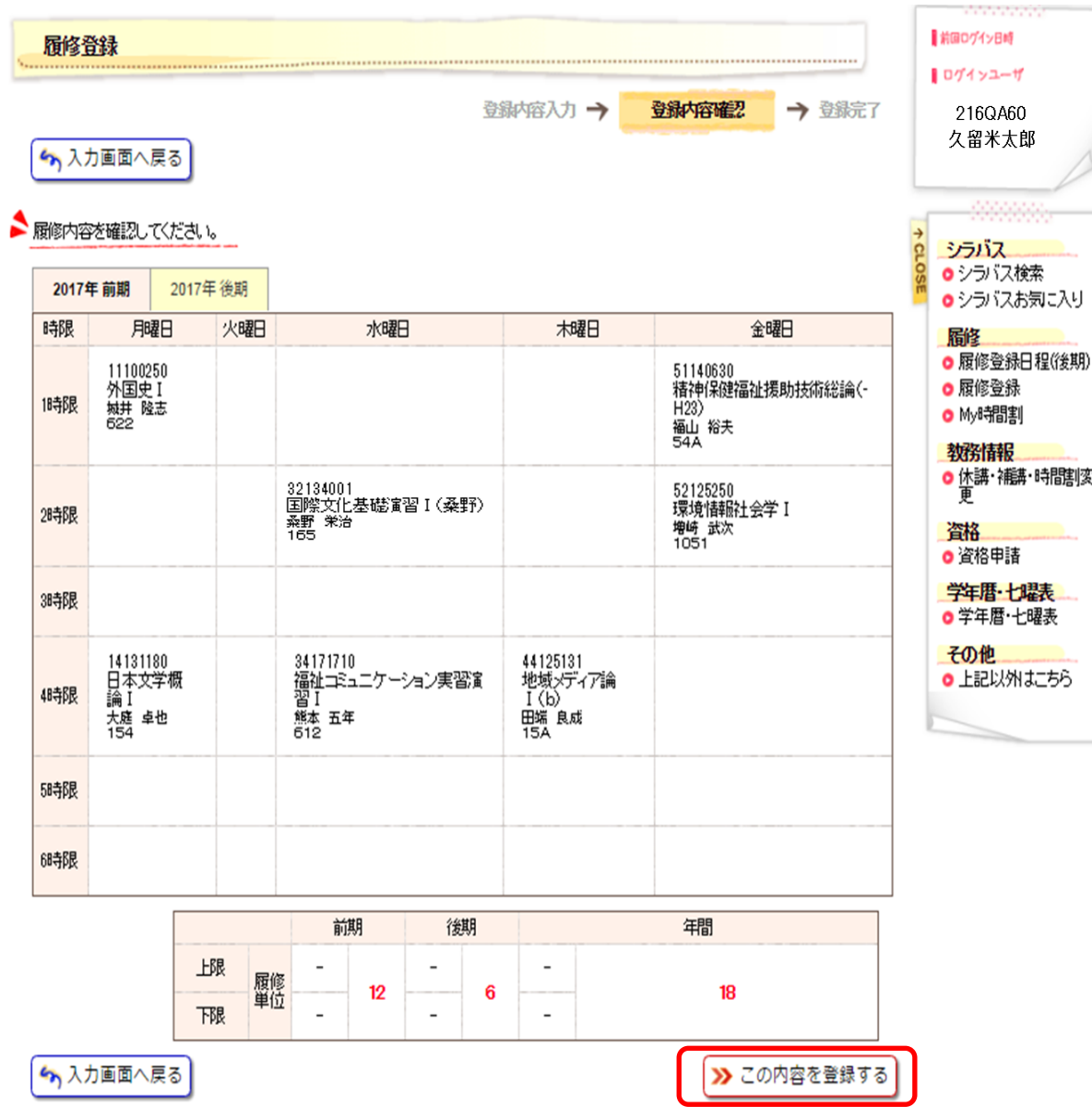

## <クラス定員数を超えた場合のエラーメッセージ>

 ※以下の画面は、クラス定員のある科目を選択し、「申請」ボタンを押したが定員を超えた場合の エラーメッセージです。

 エラーメッセージが出た場合は、該当科目の履修登録はできませんので、別の科目を選択する等の 対応を行って下さい。

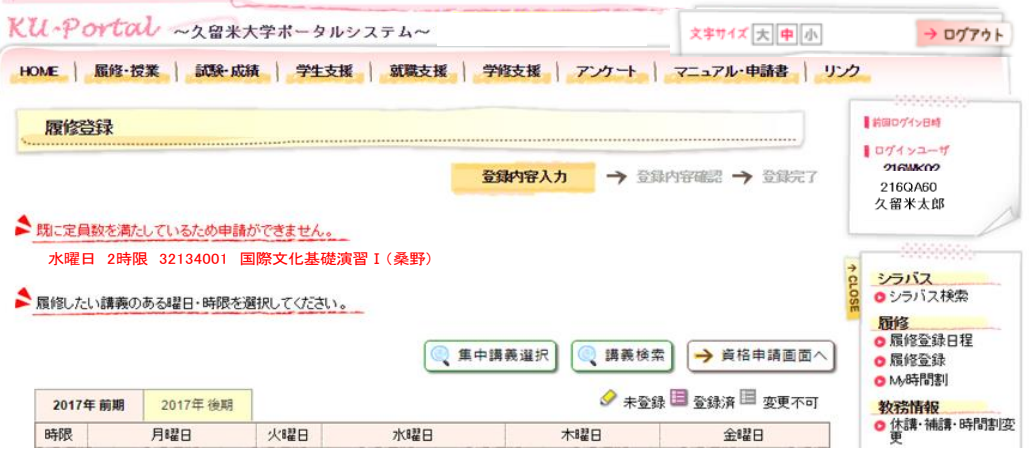

▲履修講義が定員数を満たしている場合のエラー例